# **Dell P3221D Dell Display Manager دليل المستخدم**

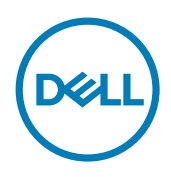

**الموديل: D3221P الموديل التنظيمي: Dt3221P**

**ملحوظة: جميع ''المالحظات'' تشير إلى معلومات هامة تساعدم في استخدام هذا المنتج بشكل أفضل.**

**© حقوق النسخ محفوظة لشركة Dell أو الشركات التابعة لها .2020 جميع الحقوق محفوظة.** Dell وEMC والعالمات التجارية األخرى هي عالمات تجارية تابعة لشركة Dell أو الشركات التابعة لها. العالمات التجارية األخرى قد تكون تابعة لمالكيها المعنيين.

 $\mathbf{Y} \cdot \mathbf{Y} \cdot \mathbf{I} \cdot \mathbf{Y}$ 

المراجعة 00A

### **المحتويات**

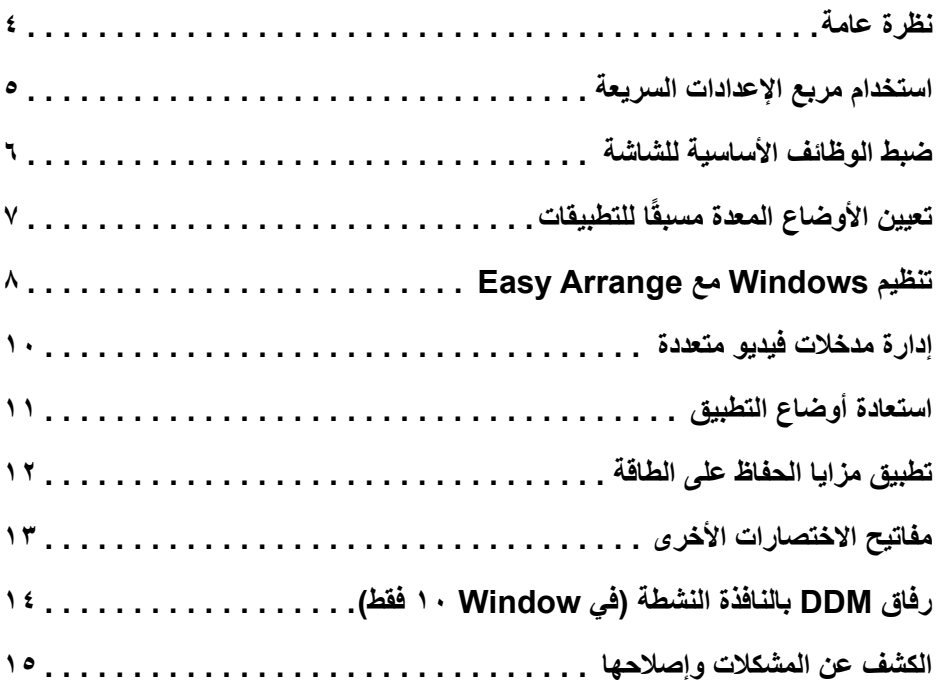

 $(DEIL)$ 

#### **نظرة عامة**

<span id="page-3-0"></span>Dell Display Manager هو تطبيق لـ Microsoft Windows يُستخدم في إدارة شاشة او مجموعة شاشات. وهو يتيح إمكانية الضبط اليدوي للصورة المعروضة، وضبط اإلعدادات التلقائية، وإدارة الطاقة، وتنظيم النوافذ، وتدوير الصورة، وغيرها من الميزات على شاشات Dell المحددة. بعد التثبيت، يتم تشغيل Manager Display Dell في كل مرة يعمل فيها الجهاز ويضع الرمز الخاص به في شريط اإلشعارات. تتوفر معلومات عن الشاشات المتصلة بالجهاز عند تحريك مؤشر رمز اإلشعارات.

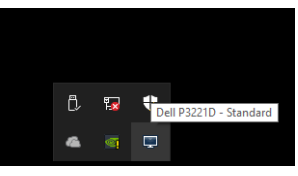

 **ملحوظة: يستخدم Manager Display Dell قناة CI/DDC للتواصل مع شاشتك. تأكد من أن CI/DDC ّ معطل في القائمة كما يلي.**

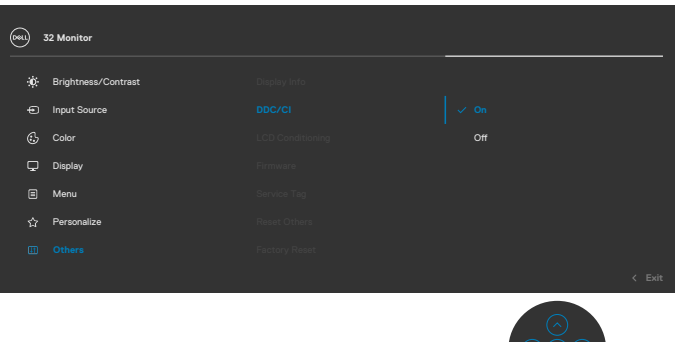

.<br>D¢Ll

<span id="page-4-0"></span>يؤدي النقر على أيقونة شريط إخطارات Manager Display Dell إلى فتح مربع **Settings Quick( اإلعدادات السريعة(**. عندما تكون أكثر من شاشة Dell مدعومة متصلة بالكمبيوتر، فيمكن اختيار شاشة مستهدفة معينة باستخدام القائمة. يسمح مربع **Settings Quick( اإلعدادات السريعة(** بسهولة تعديل سطوع الشاشة والتباين والدقة ومخطط النافذة وغير ذلك. يمكنك تحديد **Mode Manual( الوضع اليدوي(** أو **Mode Auto ( الوضع التلقائي(**، ويمكن تغيير دقة الشاشة.

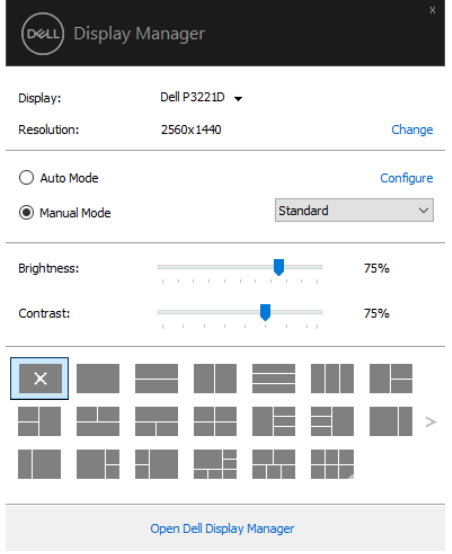

يوفر مربع **Quick Settings (الإعدادات السريعة)** أيضًا وصولاً لواجهة المستخدم المتقدمة الخاصة بـ Dell Display Manager التي تُستخدم لتعديل الوظائف الأساسية وتهيئة الوضع التلقائي والوصول إلى مزايا أخرى.

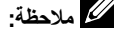

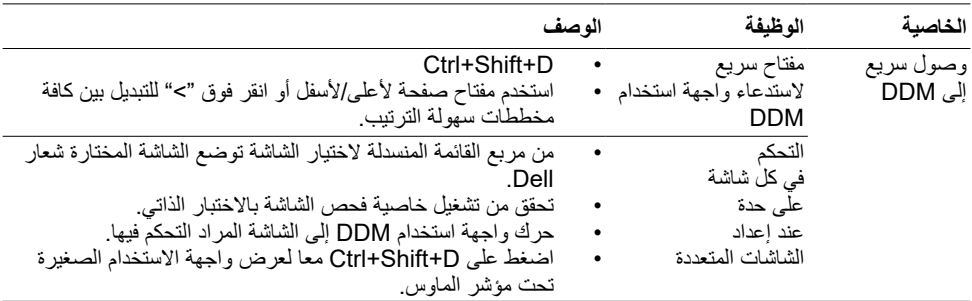

استخدام مربع الإعدادات السريعة

DELI

ًا بشكل يدوي أو تحديد **Auto** يمكنك تحديد **Mode Manual( الوضع اليدوي(** ّ الذي يسمح لك بتحديد وضع معد مسبق **Mode ( الوضع التلقاني)** الذي يطبق وضعًا معدًا مسبقًا على حسب التطبيق النشط تعرض رسالة على الشاشة الوضع الحالي المعد مسبقًا كلما تغير<sub>.</sub> يمكن أيضًا تعديل **Brightness (السطوع) وContrast ( التباين)** الخاص بالشاشة مباشرة من تبويب **Basic( أساسي(**.

<span id="page-5-0"></span>

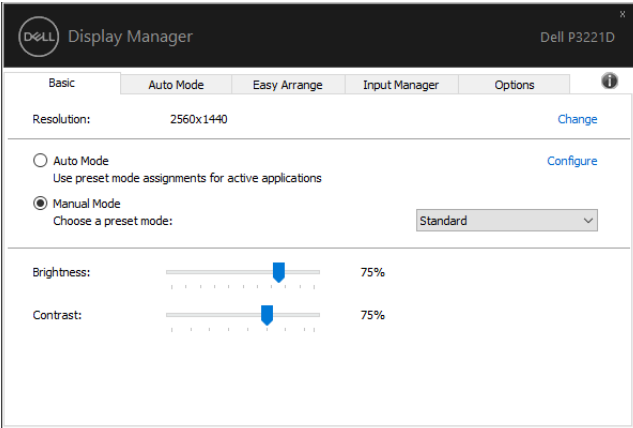

**ملحوظة: عند توصيل العديد من شاشات Dell، حدد "control matrix display Enable "لتطبيق التحكم ًا في السطوع والتباين واللون على جميع الشاشات. المعد مسبق**

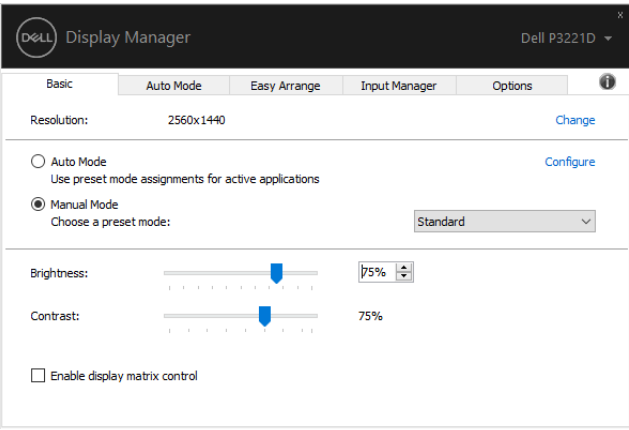

DELL

# **ًا للتطبيقات تعيين األوضاع المعدة مسبق**

يسمح لك تبويب **Mode Auto ( الوضع التلقائي(** بربط **Mode Preset ( الوضع مسبق الضبط(** محدد بتطبيق محدد، وتطبيقه عليه يدويًا. عند تمكين **Auto Mode ( الوضع التلقائي)،** يقوم Dell Display Manager تلقائيًا بالتحويل إلى **Mode Preset ( الوضع مسبق الضبط(** المطابق كلما تم تفعيل التطبيق ذي الصلة. وضع **Mode Preset ( الوضع مسبق الضبط(** المعيّن إلى تطبيق معين يمكن أن يكون هو نفس الوضع على كل الشاشات المتصلة، أو يمكن أن يتغير من شاشة إلى أخرى.

Dell Display Manager معدّ مسبقًا ليناسب العديد من التطبيقات الشهيرة. لإضافة تطبيق جديد لقائمة التعيين، ما عليك سوى سحب التطبيق من سطح المكتب، أو قائمة ابدأ في Windows أو في مكان آخر وإسقاطه في القائمة الحالية.

#### ملحوظة<del>:</del> تعيينات الوضع المعد مسبقا لدفعات الملفات والبرامج النصية وأدوات التحميل والملفات غير القابلة للتنفيذ مثل **أرشيفات zip ّ أو الملفات المحزمة، كل هذا غير مدعوم.**

يمكنك أيضًا تعينة وضع الألعاب المعد مسبقًا ليُستخدم كلما تم تشغيل أحد تطبيقات Direct3D في وضع الشاشة الكاملة. ولمنع تطبيق كهذا من استخدام الوضع، قم بتعيين وضع معد مسبقًا مختلف عنه.

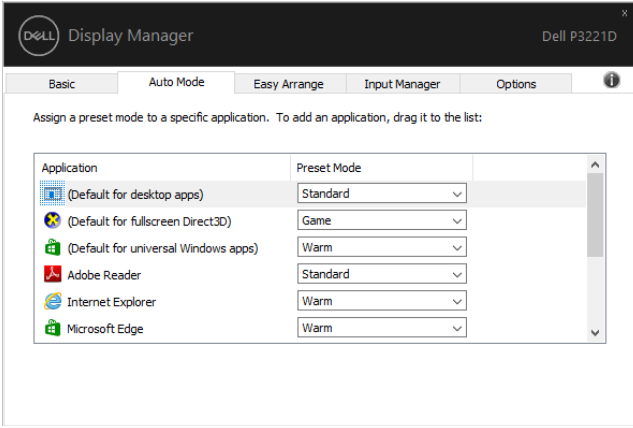

DELI

<span id="page-6-0"></span>

## **تنظيم Windows مع Arrange Easy**

<span id="page-7-0"></span>يساعدك **Easy Arrange ف**ي تنظيم نوافذ تطبيقاتك على سطح المكتب بشكل فعال. ستقوم أولاً باختيار نمط مخطط محدد ًا يناسب عملك، بعد ذلك تحتاج إلى سحب نوافذ التطبيق إلى المناطق المحددة. اضغط على ''>'' أو استخدم مفتاح /Up Page مسبق Down Page للبحث عن المزيد من المخططات. إلنشاء مخطط مخصص، قم بترتيب النوافذ المفتوحة ثم انقر على **Save )حفظ(**.

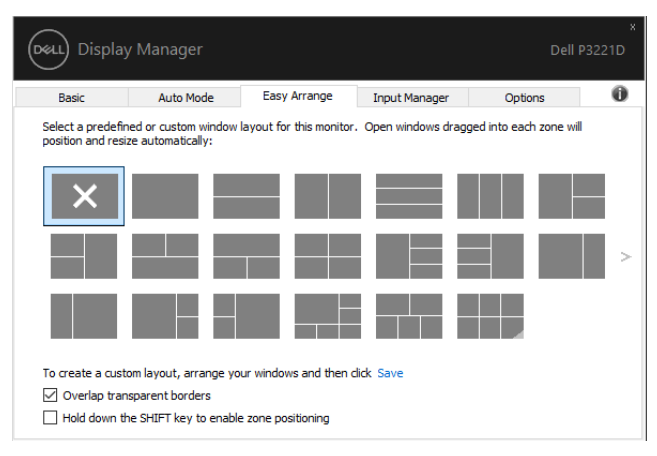

بالنسبة لـ Windows 10، يمكنك تطبيق مخططات نوافذ مختلفة لكل من أسطح المكتب الافتر اضية.

إذا كنت تستخدم خاصية سناب (snap) كثيرًا في Windows، فيمكنك تحديد "**Hold down the SHIFT key to positioning zone enable ( اضغط مع االستمرار على مفتاح SHIFT لتمكين ضبط موضع المنطقة(**". هذا يعطي خاصية سناب )snap )في Windows أولوية على**Arrange Easy**.

بعد ذلك ستحتاج إلى الضغط على مفتاح Shift الستخدام ترتيب **Arrange Easy**.

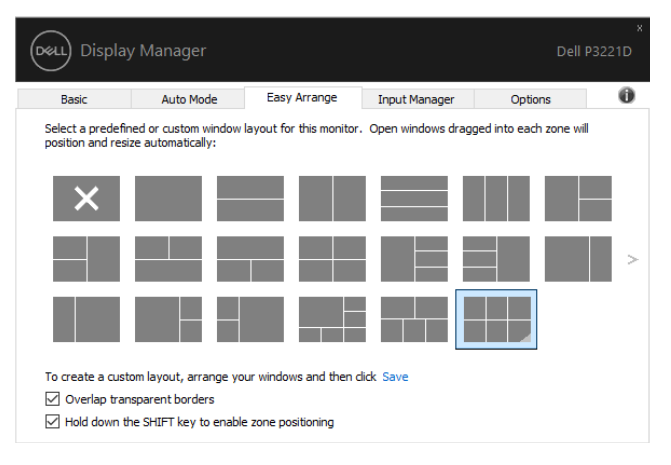

DELI

إذا كنت تستخدم شاشات متعددة في مجموعة أو مصفوفة، فيمكت تطبيق مخطط **Arrange Easy** على جميع الشاشات كسطح مكتب واحد. حدد "**monitors multiple Span( فتح شاشات متعددة(**" لتمكين هذه الميزة. يجب محاذاة شاشاتك بشكل مناسب لجعلها فعالة.

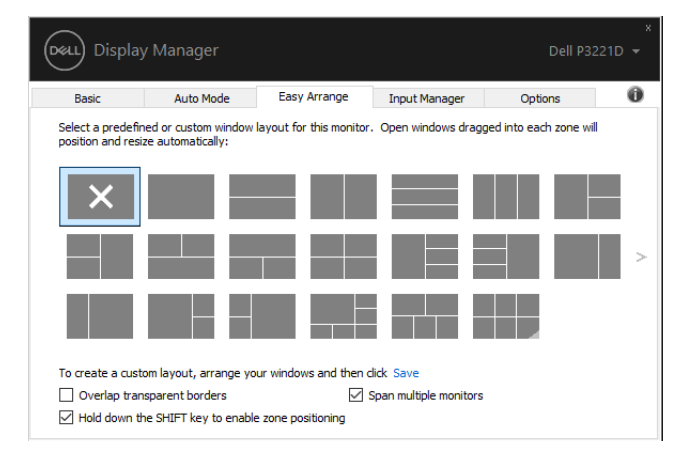

كما يوجد طرق خيارات متقدمة أخرى لاستخدام خاصية «**سهولة الترتيب**». ارجع إلى الجدول أدناه.

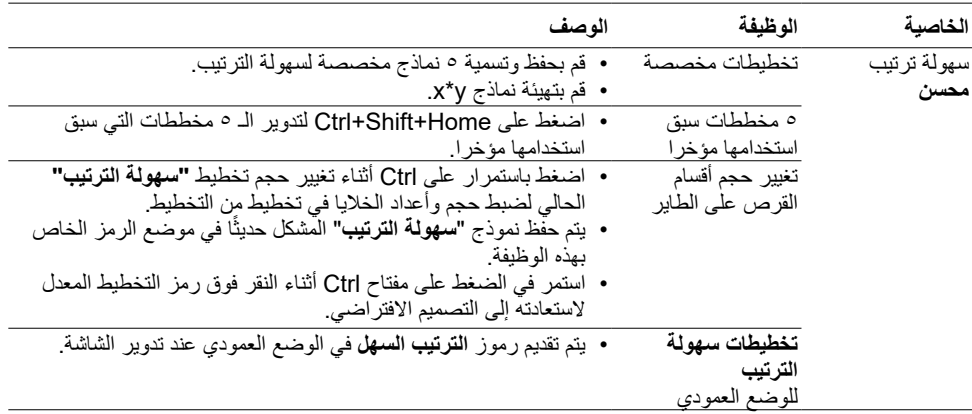

**ً مالحظة: قد يتطلب أحد التطبيقات حدا أدنى من الدقة الفعالة لعرض نافذته. وقد يتعذر احتواء هذا التطبيق في منطقة »سهلة الترتيب« إذا كانت المنطقة أصغر من حجم النافذة المطلوب.**

DELI

ً يوفر تبويب Input Manager طرقًا بسيطة لك لإدارة مدخلات فيديو متعددة متصلة بشاشة Dell. وهو يجعل من السهل جداً التبديل بين المدخالت أثناء العمل مع أجهزة كمبيوتر متعددة.

<span id="page-9-0"></span>

يتم سرد جميع منافذ إدخال الفيديو المتاحة لشاشتك. يمكنك إعطاء اسم لكل إدخال كما تحب. يُرجى حفظ التغيير ات بعد التعديل. يمكنك تحديد مفتاح اختصار لالنتقال بسرعة إلى اإلدخال المفضل لديك ومفتاح اختصار آخر للتبديل بسرعة بين مدخلين إذا كنت تعمل في الغالب بينهما.

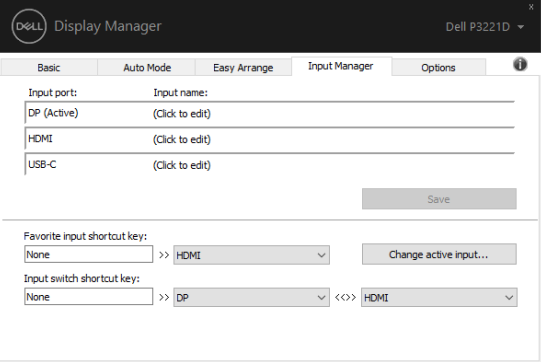

يمكنك استخدام القائمة المنسدلة للتبديل إلى أي مصدر إدخال.

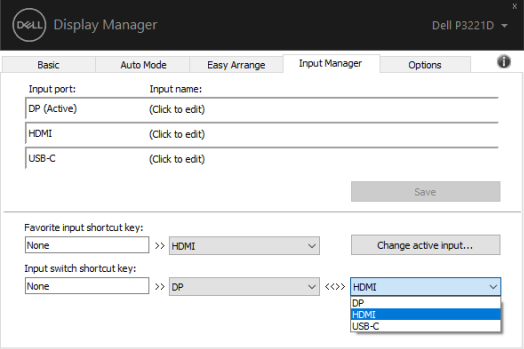

 **ملحوظة: يتصل DDM بالشاشة حتى عندما تعرض الشاشة فيديو من كمبيوتر آخر. يمكنك تثبيت DDM على الكمبيوتر الذي ً تستخدمه بشكل متكرر والتحكم في تبديل اإلدخال منه. يمكنك أيضا تثبيت DDM على أجهزة الكمبيوتر األخرى المتصلة بالشاشة.**

**D**&LI

يمكن أن يساعدك DDM في إعادة نوافذ التطبيق إلى مواضعها عند إعادة توصيل الكمبيوتر الخاص بك بجهاز )أجهزة( العرض. يمكنك الوصول بسرعة إلى هذه الميزة عن طريق النقر بزر الماوس األيمن على أيقونة DDM في شريط اإلخطارات.

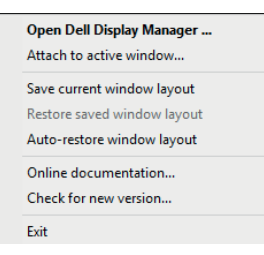

إذا اخترت "**layout window restore-Auto ( االستعادة التلقائية لمخطط النافذة(**"، سيقوم DDM بتتبع أوضاع نوافذ تطبيقاتك وتذكر ها ـ يقوم DDM تلقائيًا بوضع نوافذ التطبيق في مواضعها الاصلية عند إعادة توصيل الكمبيوتر بالشاشة (الشاشات).

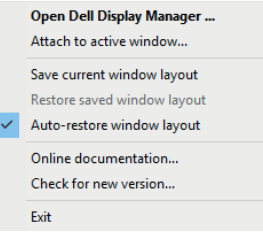

إذا كنت تريد العودي إلى مخططك المفضل بعد نقل نافذة التطبيق، يمكنك أولأ "Save current window layout **(حفظ مخطط النافذة الحالي(**" ثم "**layout window saved Restore( استعادة مخطط النافذة المحفوظ(**".

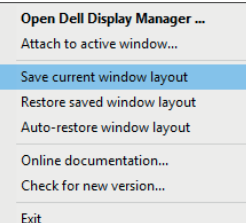

يجوز لك استخدام شاشات بموديالت أو درجات دقة مختلفة في روتينك اليومي، ويمكنك تطبيق مخططات نوافذ مختلفة عليها. يمكن لـ DDM التعرف على الشاشة التي قمت بإعادة توصيلها واستعادة أوضاع التطبيق وفقًا لذلك.

في حال احتياجك إلى استبدال جهاز العرض في تكوين مصفوفة شاشة، يمكنك حفظ مخطط النافذة قبل االستبدال واستعادة المخطط بعد تثبيت جهاز عرض جديد.

**ملحوظة: يجب عليك إبقاء التطبيقات تعمل من أجل االستفادة من هذه الميزة. DDM ال يفتح التطبيقات.**

DELI

<span id="page-10-0"></span> $\overline{a}$ 

<span id="page-11-0"></span>في موديالت Dell المدعومة، يكون هناك تبويب **Options( الخيارات(** يوفر خيارات PowerNap للحفاظ على الطاقة. .<br>يمكنك اختيار ضبط سطوع الشاشة على الحد الأدنى، أو وضع الشاشة في حالة السكون عند تنشيط شاشة التوقف.

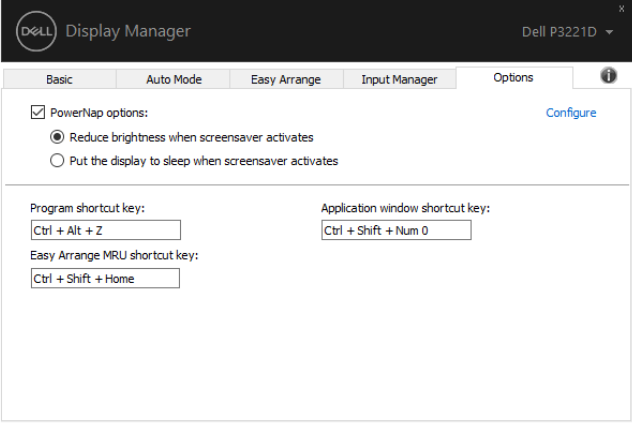

DELL

يمكن تحديد مفاتيح اختصار للعمليات أدناه، حيث تقوم بتحديد مفاتيح اختصار ألجرائها بسرعة:

- **مفتاح اختصار البرمجة:** لفتح مربع حوار **اإلعدادات السريعة**.
- **مفاتيح اختصار MRU لسهولة الترتيب:** لتطبيق آخر 5 تخطيطات نوافذ مستخدمة.
- <span id="page-12-0"></span> **مفاتيح اختصار نافذة التطبيق:** لبدء قائمة سريعة بالخيارات المتاحة تحت **الوضع التلقائي سهولة الترتيب**.

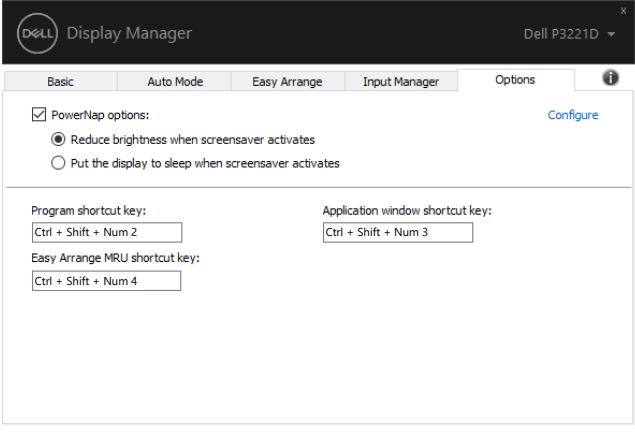

(dell

<span id="page-13-0"></span>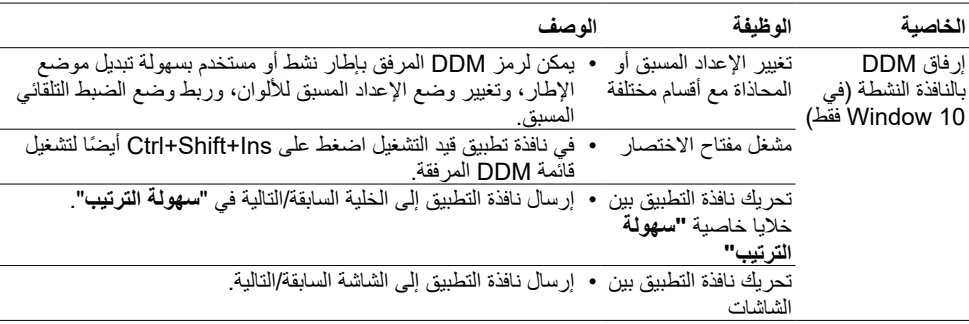

يمكن إرفاق DDM بالنافذة النشطة التي تعمل عليها فقط. انقر فوق الرمز للوصول بسرعة إلى الخصائص أدناه.

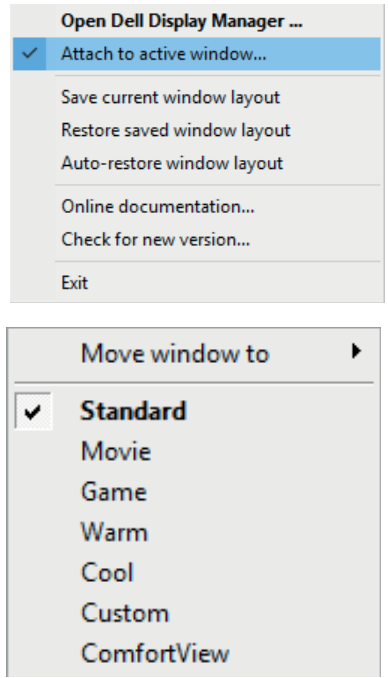

(dell

إذا لم يعمل DDM مع شاشتك، فسوف يُظهر DDM الإيقونة التالية في شريط الإخطارات.

<span id="page-14-0"></span>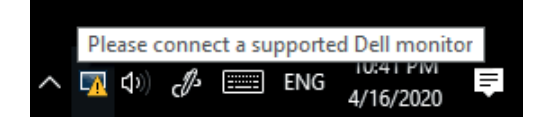

انقر فوق الأيقونة، يعرض DDM رسالة خطأ أكثر تفصيلأ

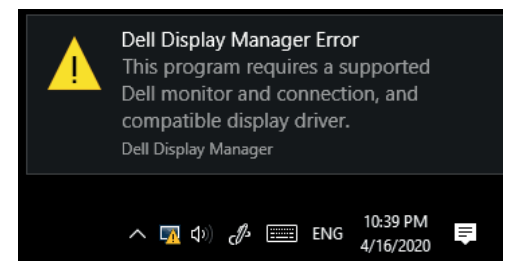

يرجى مالحظة أن DDM ال يعمل إال مع الشاشات ذات العالمة التجارية من Dell. إذا كنت تستخدم أجهزة عرض من شركات مصنعة أخرى، فإن DDM ال تدعمها.

إذا تعذر على DDM اكتشاف و/أو االتصال بشاشة Dell مدعومة، فالرجاء اتخاذ اإلجراءات التالية للكشف عن المشكلة وإصالحها:

- **-1** تأكد من توصيل كابل الفيديو بالشاشة والكمبيوتر بشكل صحيح، ويجب بشكل خاص إدخال الموصالت بشكل ثابت في موضعها.
	- **-2** تحقق من شاشة OSD لضمان تمكين CI/DDC.
- **-3** ّ تأكد من أن لديك برنامج تشغيل الشاشة الصحيح واألحدث من موردي الرسومات )Intel وAMD وNVIDIA، إلخ(. برنامج تشغيل الشاشة هو غالبًا سبب فشل DDM.
	- **-4** قم بإزالة أي محطات إرساء أو تمديدات كابالت أو محوالت بين جهاز العرض ومنفذ الرسومات. قد ال تدعم بعض التمديدات منخفضة التكلفة أو لوحات الوصل أو المحوالت CI/DDCبشكل صحيح وقد تؤدي إلفشال DDM. قم بتحديث برنامج تشغيل هذا الجهاز في حالة توفر أحدث إصدار.
		- **-5** أعد تشغيل الكمبيوتر.

**D**&LI

قد ال يعمل DDM مع الشاشات التالية:

- موديالت شاشة Dell التي تعود إلى ما قبل سنة 2013 وسلسلة series-D من شاشة Dell. لمزيد من المعلومات انظر www.dell.com/support/monitors.
	- شاشات األلعاب التي تستخدم تقنية sync-G القائمة على Nvidia
		- ال تدعم الشاشات االفتراضية والالسلكية CI/DDC
- مع بعض الموديالت المبكرة من شاشات 1.2 DP، قد يكون من الضروري تعطيل 1.2 DP/MST باستخدام شاشة OSD

إذا كان الكمبيوتر متصلاً بالإنترنت، فستتم مطالبتك بالترقية إلى إصدار أحدث من DDM عندما يكون متاحًا. يوصى بتنزيل وتثبيت أحدث تطبيق لـ DDM.

ً يمكنك أيضا البحث عن إصدار جديد عن طريق النقر بزر الماوس األيمن على أيقونة DDM أثناء الضغط مع االستمرار على مفتاح ''shift''.

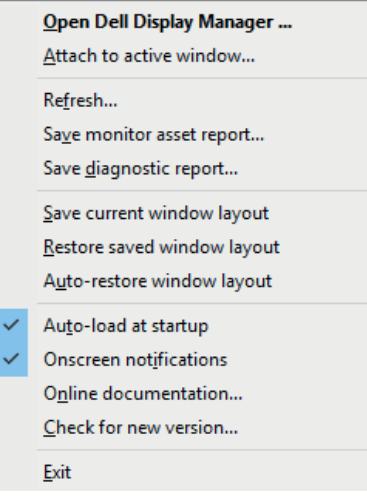

**D**ELL